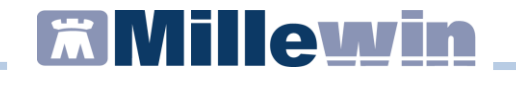

### **Sommario**

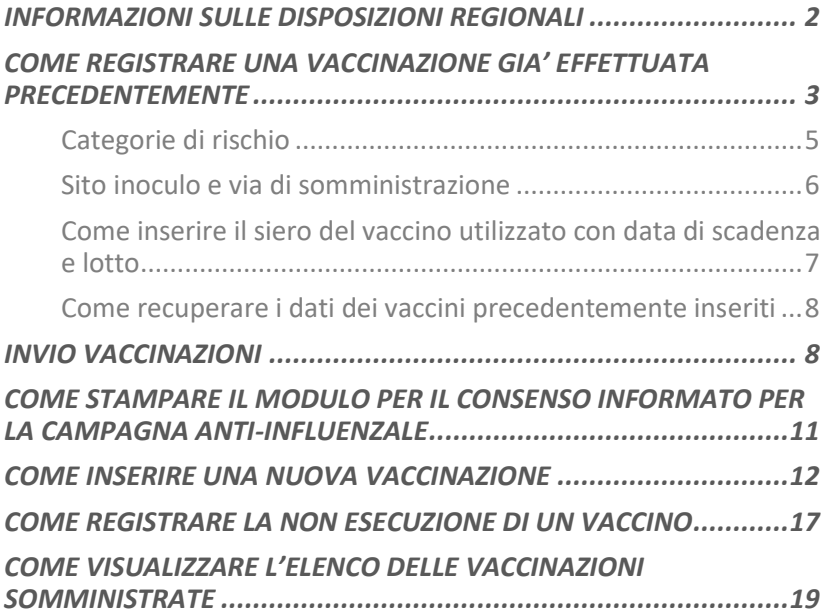

### **Fillewin**

### **Regione Lazio MESIR - Registrazione vaccinazioni**

### <span id="page-1-0"></span>**INFORMAZIONI SULLE DISPOSIZIONI REGIONALI**

Da disposizioni regionali per la **registrazione del vaccino INFLUENZA**:

- è obbligatorio inserire la data di somministrazione, l'opzione relativa alla campagna vaccinale, la categoria di rischio e il nome commerciale del farmaco somministrato

- sono obbligatorie anche le indicazioni relative al sito di somministrazione e alla via di somministrazione

- per gli assistiti con età uguale o superiore a 65 anni, il motivo da inserire è "Età ≥ 65 anni", senza considerare ulteriori patologie e/o motivazioni. Quindi la condizione età ≥ 65 anni va considerata motivazione prevalente sulle altre motivazioni.

Da disposizioni regionali per **la registrazione dei vaccini PNEUMOC-PCV-13** e **PNEUMOC-PPV-23** è obbligatorio inserire:

- la categoria di rischio. Per gli assistiti con età uguale o superiore a 65 anni, il motivo da inserire è "Età ≥ 65 anni", senza considerare ulteriori patologie e/o motivazioni. Quindi la condizione età ≥ 65 anni va considerata motivazione prevalente sulle altre motivazioni.

#### **Regione Lazio MESIR - Registrazione vaccinazioni**

#### <span id="page-2-0"></span>**COME REGISTRARE UNA VACCINAZIONE GIA' EFFETTUATA PRECEDENTEMENTE**

Per effettuare la corretta registrazione di una vaccinazione nella cartella clinica di un paziente per il quale è già stato registrato un vaccino in un periodo precedente, è necessario seguire la procedura sotto riportata:

- Accedere al folder *Vaccini* della cartella clinica
- Fare clic sulla data di inserimento del richiamo del vaccino per accedere alla scheda di compilazione

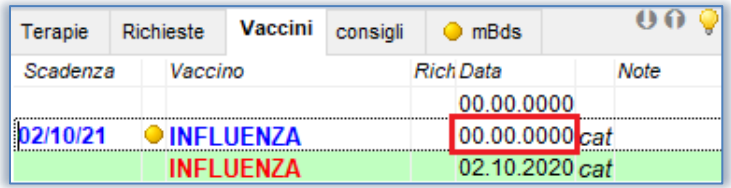

• Si aprirà la scheda per la registrazione delle informazioni aggiuntive sul vaccino. Compilare la data di inserimento del vaccino

### **Regione Lazio MESIR - Registrazione vaccinazioni**

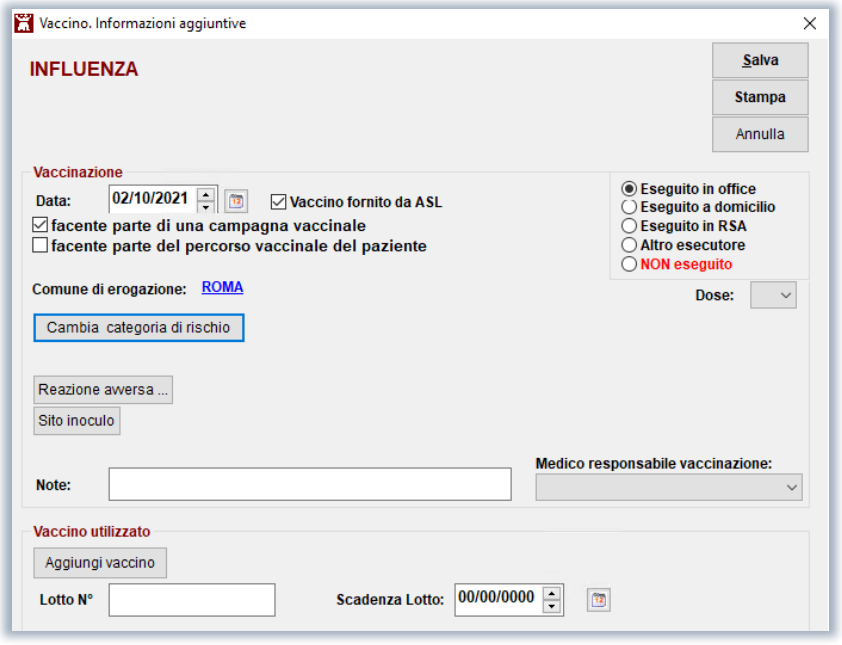

#### **IMPORTANTE!**

Di seguito elenchiamo i dati che devono essere compilati obbligatoriamente in fase di inserimento del vaccino:

- data di somministrazione del vaccino
- l'opzione relativa alla campagna vaccinale
- il comune di erogazione
- la categoria di rischio
- il sito di somministrazione e la via di somministrazione
- il luogo di somministrazione (in office, a domicilio, in RSA)
- il nome del farmaco utilizzato indicando il siero o l'AIC

### **Regione Lazio MESIR - Registrazione vaccinazioni**

### <span id="page-4-0"></span>**Categorie di rischio**

Per scegliere la categoria di rischio il medico dovrà cliccare sul tasto "*Inserisci categoria di rischio*".

Di seguito le nuove categorie di rischio fornito dalla lista Regione

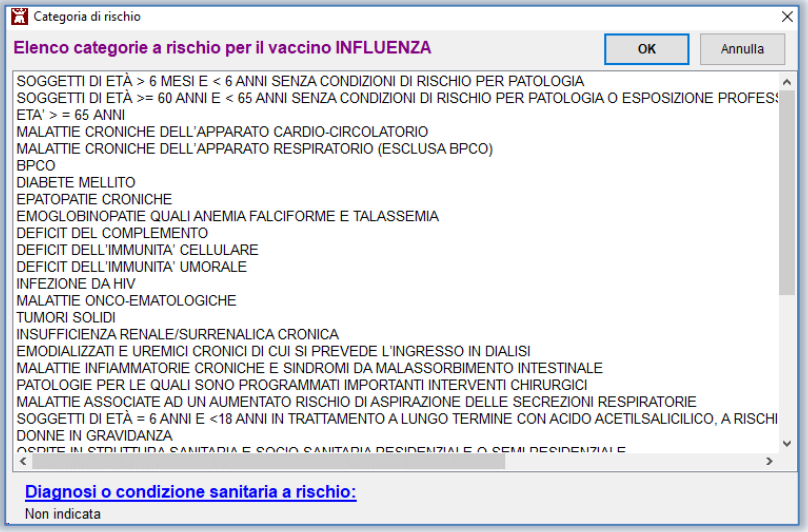

Il medico potrà in via facoltativa specificare anche la **diagnosi o la condizione sanitaria a rischio** cliccando su "*Diagnosi o condizione sanitaria a rischio*".

### **Regione Lazio MESIR - Registrazione vaccinazioni**

Si aprirà la tabella della codifica problemi ISTAT (vedi immagine di seguito) dalla quale è possibile selezionare la patologia.

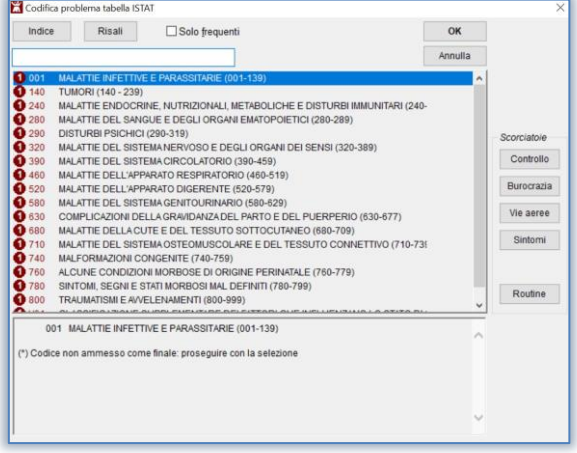

### <span id="page-5-0"></span>**Sito inoculo e via di somministrazione**

Per scegliere il sito di somministrazione e il tipo di somministrazione cliccare sul tasto *Sito inoculo*.

#### **ATTENZIONE!**

Da specifiche regionali, l'invio di queste due informazioni è obbligatorio. Se non indicati dall'utente, come da specifiche, ai due campi vengono assegnati i valori 00.

### **Regione Lazio MESIR - Registrazione vaccinazioni**

### <span id="page-6-0"></span>**Come inserire il siero del vaccino utilizzato con data di scadenza e lotto**

Cliccando su *Aggiungi vaccino* è indispensabile inserire il tipo di siero utilizzato ricercandolo dal prontuario dei farmaci.

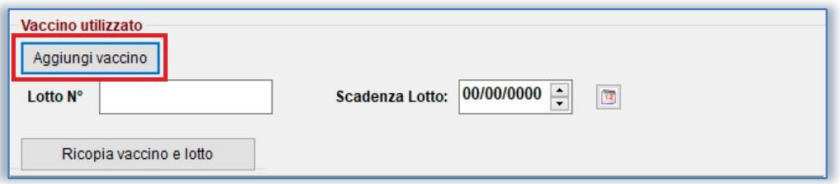

Nel campo "*Lotto N°*" e "*Scadenza Lotto*" inserire il numero di lotto e la scadenza.

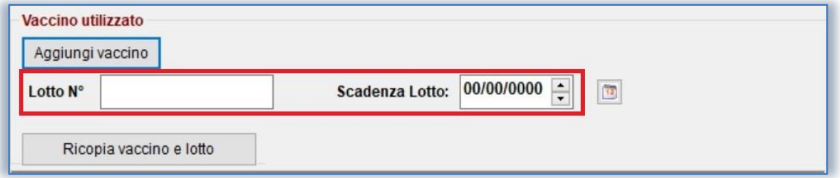

**IMPORTANTE!** Nella schermata *Scelta Farmaco* è possibile effettuare la ricerca indicando il siero oppure indicando l'AIC. Di seguito un esempio di **ricerca per AIC**:

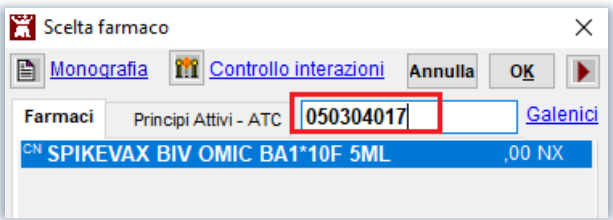

### **Regione Lazio MESIR - Registrazione vaccinazioni**

### <span id="page-7-0"></span>**Come recuperare i dati dei vaccini precedentemente inseriti**

Cliccando sul pulsante *Ricopia vaccino e lotto* verrà visualizzato l'elenco dei vaccini e lotti precedentemente già registrati.

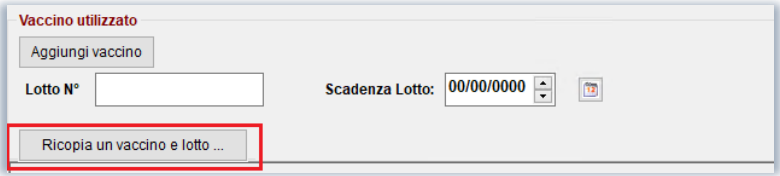

Vedi esempio riportato nell'immagine di seguito:

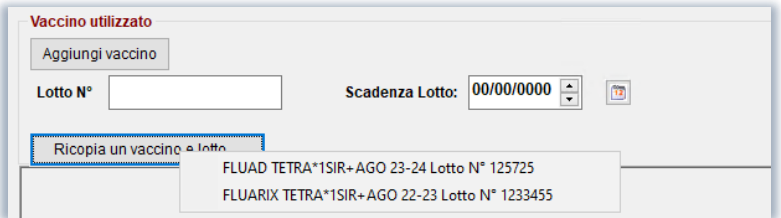

#### <span id="page-7-1"></span>**INVIO VACCINAZIONI**

**IMPORTANTE!** L'invio delle vaccinazioni avviene contestualmente all'inserimento in cartella.

• Dopo aver verificato la correttezza dei dati inseriti, il medico potrà confermare la registrazione cliccando sul pulsante *Salva*

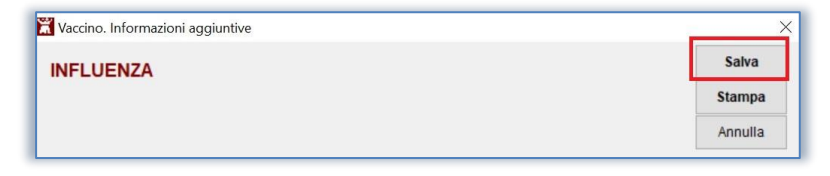

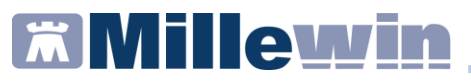

• Cliccando sul tasto *Salva* la vaccinazione sarà automaticamente inviata al server regionale e comparirà il seguente messaggio:

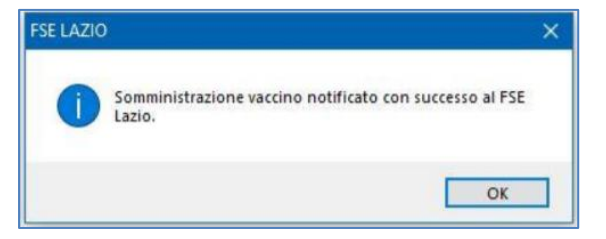

• Cliccando *OK* la vaccinazione verrà evidenziata in Millewin con la colorazione verde.

La colorazione verde indica che il vaccino è stato correttamente inviato

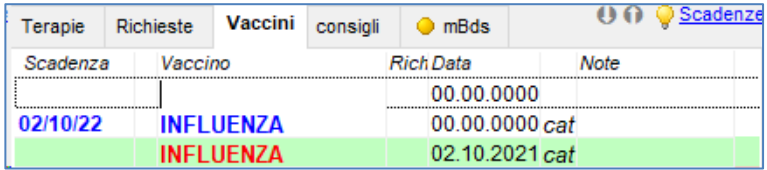

La colorazione **rossa** indica che il vaccino non è stato correttamente inviato a FSE Lazio

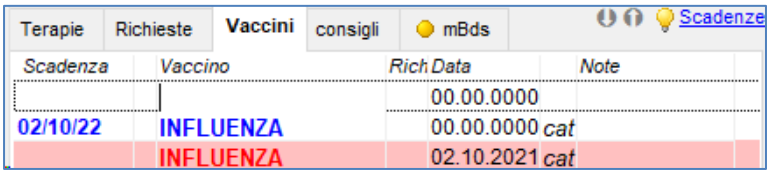

#### **IMPORTANTE!**

Nel caso in cui, per un qualsiasi motivo, l'invio della registrazione del vaccino fallisce, Millewin mostrerà il seguente messaggio a video:

### **Regione Lazio MESIR - Registrazione vaccinazioni**

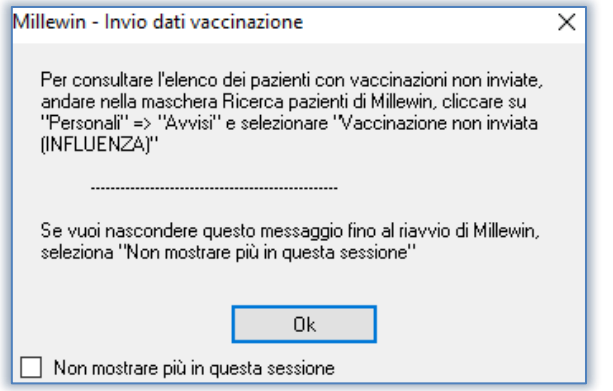

L'utente viene informato che è possibile visualizzare l'elenco dei pazienti il cui invio della registrazione del vaccino è fallito da *Ricerca paziente* scegliendo di visualizzare i pazienti *Personali* ed infine cliccando su *Avvisi*

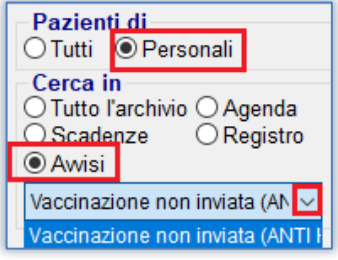

### **Regione Lazio MESIR - Registrazione vaccinazioni**

### <span id="page-10-0"></span>**COME STAMPARE IL MODULO PER IL CONSENSO INFORMATO PER LA CAMPAGNA ANTI-INFLUENZALE**

Le disposizioni regionali per la campagna antinfluenzale stabiliscono che il MMG deve poter stampare il modulo per il consenso informato, che sarà precompilato con i dati inseriti dal medico al momento della registrazione della vaccinazione.

Le ultime disposizioni regionali richiedono la presa visione con firma dell'assistito.

Di seguito riportiamo la procedura per stampare il relativo modulo.

- Compilare tutti i campi per la registrazione del vaccino
- Fare clic sul pulsante:

**Stampa** 

• La vaccinazione sarà automaticamente inviata al server regionale e comparirà automaticamente il seguente messaggio:

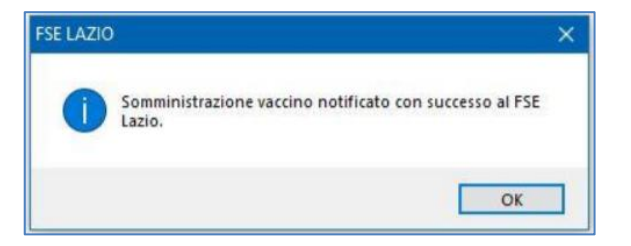

• Cliccando *OK*, verrà visualizzato il seguente messaggio:

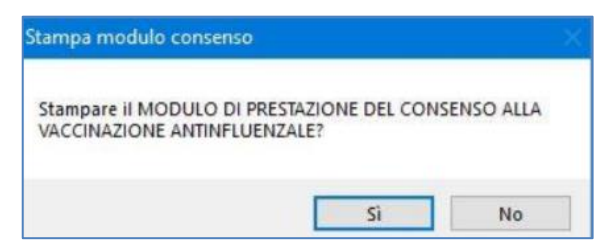

### **Regione Lazio MESIR - Registrazione vaccinazioni**

- Rispondere di *Sì* per visualizzare il modulo precompilato e procedere con la stampa
- Chiudere il pdf del modulo visualizzato a video. Verrà mostrato il seguente messaggio a video

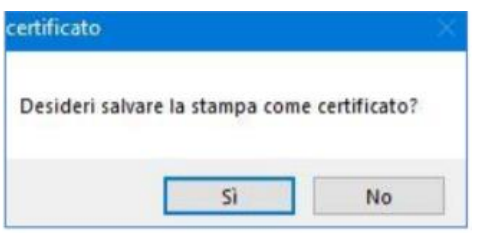

• Rispondere di *Sì* se si desidera salvare il modulo per il consenso informato nel folder Certificati della cartella del paziente, che verrà mostrato come di seguito:

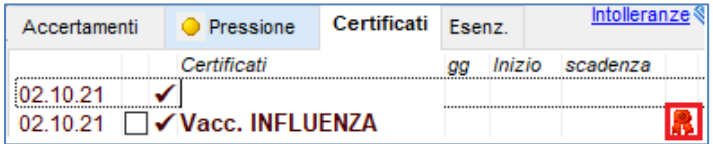

### <span id="page-11-0"></span>**COME INSERIRE UNA NUOVA VACCINAZIONE**

Per effettuare la registrazione di una vaccinazione nella cartella clinica di un paziente che esegue per la prima volta il vaccino, seguire la procedura sotto riportata.

• Accedere al folder *Vaccini* della cartella clinica

### **Regione Lazio MESIR - Registrazione vaccinazioni**

• Fare un doppio clic nel campo *Vaccino* per accedere alla scheda di compilazione

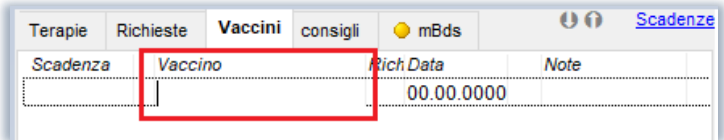

• Si apre la schermata *Lista Vaccini*

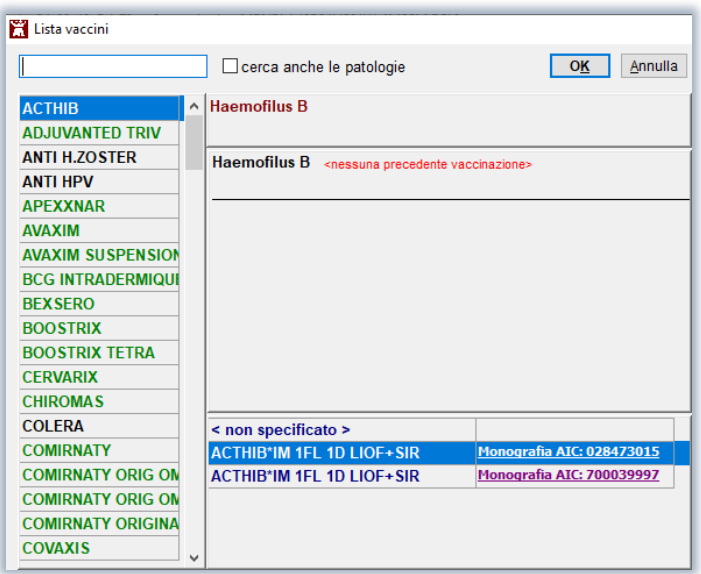

- Nella maschera della lista vaccini è possibile:
	- o ricercare la tipologia di vaccino da inserire (es. *INFLUENZA*) o effettuare la ricerca indicando il siero (es. FLUAD TETRA)
	- o visualizzare i precedenti vaccini registrati in cartella
	- o visualizzare i sieri disponibili correlati al tipo di vaccino

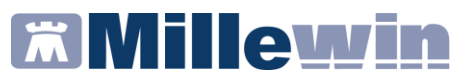

• Indicare la tipologia di vaccino da inserire (es. INFLUENZA).

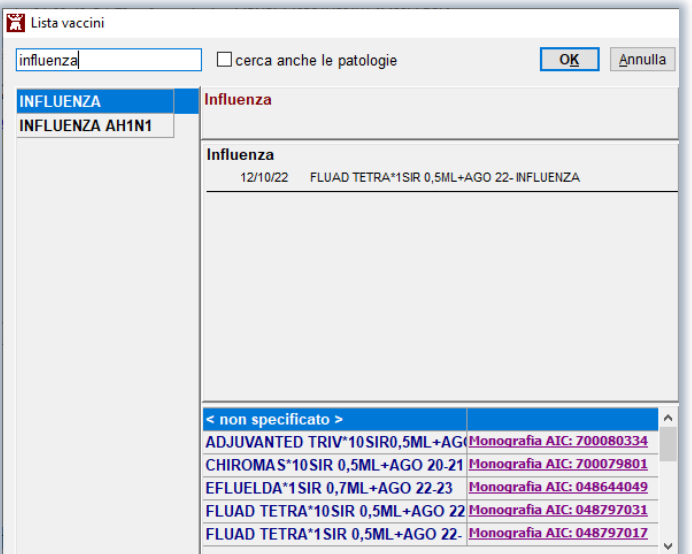

- In questa fase il medico può scegliere tra una delle seguenti modalità:
	- o procedere senza selezionare uno dei sieri proposti e, quindi, scegliere la voce "*non specificato*". Il siero essendo campo obbligatorio per l'invio alla regione dovrà comunque essere selezionato nella fase successiva. Cliccando su "*non specificato"* e successivamente su *"OK*" si apre la schermata delle informazioni aggiuntive da compilare per completare la registrazione

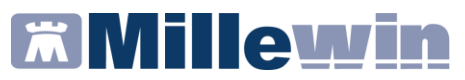

o selezionare un siero tra quelli in elenco (es. FLUAD TETRA)

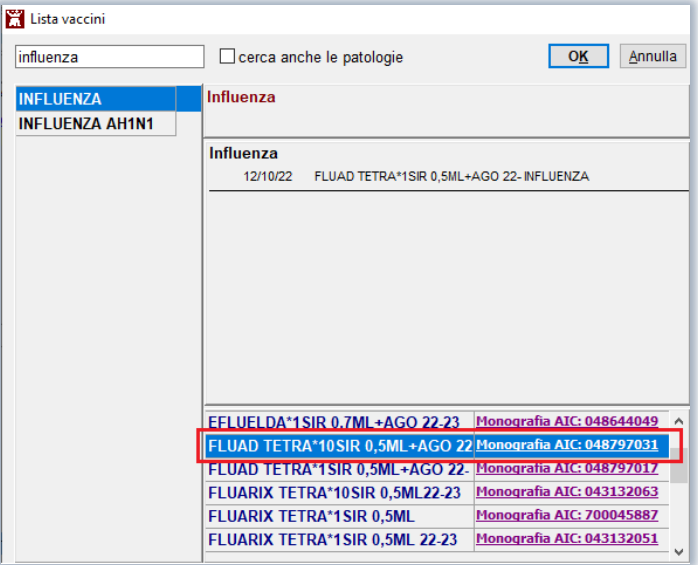

o visualizzare solo i farmaci della campagna vaccinale in corso attivando l'opzione "*mostra solo i farmaci forniti dalla ASL*"

### **Regione Lazio MESIR - Registrazione vaccinazioni**

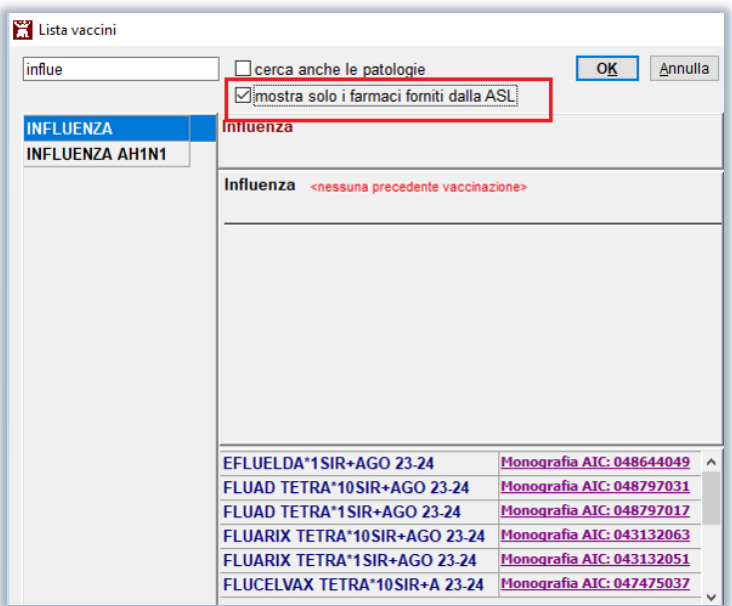

ATTENZIONE: l'opzione viene mostrata solo per le vaccinazioni di cui è stato fornito il codice AIC da parte della Regione.

o Successivamente fare clic su *OK*. Si apre la schermata delle informazioni aggiuntive da compilare per completare la registrazione.

## **Fillewin**

### **Regione Lazio MESIR - Registrazione vaccinazioni**

### <span id="page-16-0"></span>**COME REGISTRARE LA NON ESECUZIONE DI UN VACCINO**

Di seguito riportiamo la procedura per registrare in cartella la NON esecuzione di un vaccino.

- Accedere alla cartella del paziente
- Accedere al folder *Vaccini* della cartella clinica
- Fare clic sulla data di inserimento del richiamo del vaccino, se si tratta di un richiamo. In caso contrario fare doppio clic sulla colonna *Vaccino*, per visualizzare la lista dei vaccini disponibili e scegliere il vaccino di interesse (ad esempio: Influenza)
- Si aprirà la scheda per la registrazione delle informazioni aggiuntive sul vaccino
- Fare clic su *NON ESEGUITO*

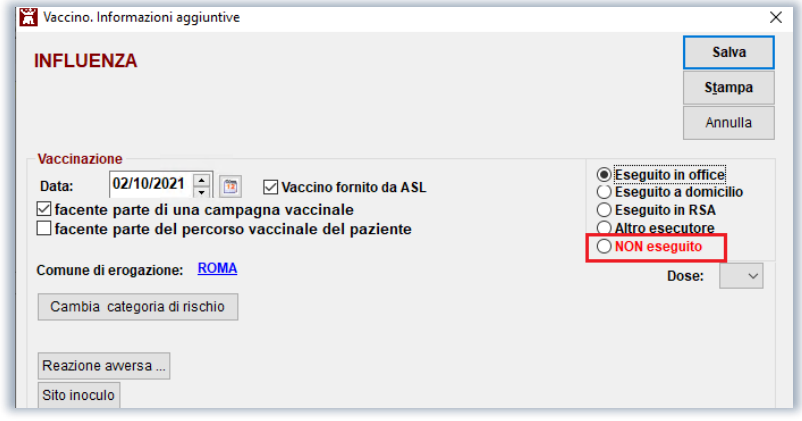

- Verrà visualizzata la seguente lista di motivazioni, contenente le due voci evidenziate nell'immagine seguente:
	- ✓ *Dissenso informato temporaneo*
	- ✓ *Dissenso informato definitivo*

## **Fillewin**

### **Regione Lazio MESIR - Registrazione vaccinazioni**

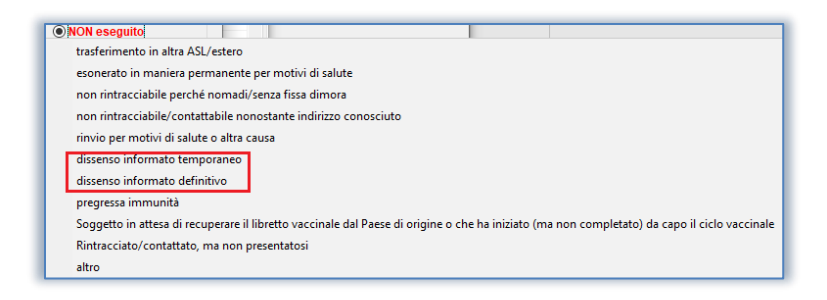

• Fare clic su *Salva*.

Altrimenti fare clic su *Stampa* per stampare il modulo per il consenso/dissenso informato.

Rispondere di *Sì* per visualizzare il modulo precompilato e procedere con la stampa.

Chiudere il pdf del modulo visualizzato a video. Verrà mostrato il seguente messaggio a video

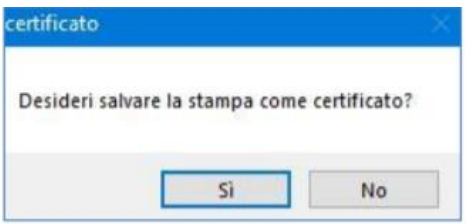

Rispondere di *Sì* se si desidera salvare il modulo per il dissenso nel folder *Certificati* della cartella del paziente

• Nel folder Vaccini la mancata esecuzione della vaccinazione verrà visualizzata nel seguente modo:

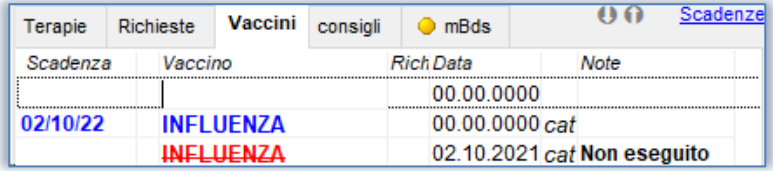

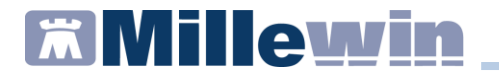

### <span id="page-18-0"></span>**COME VISUALIZZARE L'ELENCO DELLE VACCINAZIONI SOMMINISTRATE**

Per visualizzare le somministrazioni che il MMG ha effettuato per un determinato vaccino seguire le indicazioni riportate di seguito.

- Fare clic su *Scambio dati -> Integrazione Lazio*
- Fare clic su *Strumenti -> Visualizza elenco vaccinazioni*

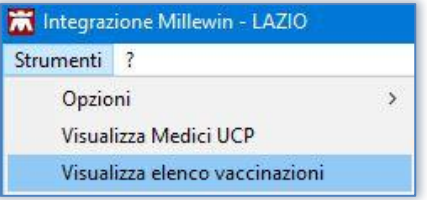

Verrà mostrata la seguente videata:

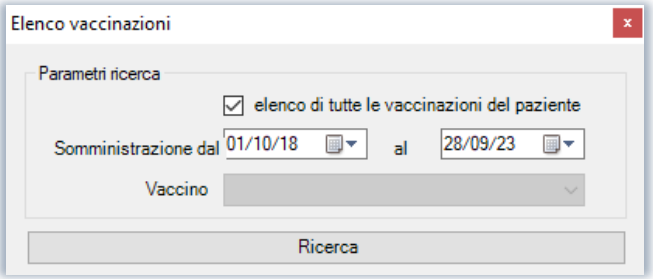

✓ lasciando il flag su *elenco di tutte le vaccinazioni del paziente* sarà possibile, solo per il paziente preso in visita, visualizzare le seguenti informazioni di tutte le vaccinazioni somministrate: vaccino, data di somministrazione, dose, eventuale registrazione inserita in Millewin

### **Regione Lazio MESIR - Registrazione vaccinazioni**

✓ togliendo il flag su *elenco di tutte le vaccinazioni del paziente* sarà possibile visualizzare l'elenco di tutti i pazienti vaccinati per il periodo indicato (**ogni estrazione prevede un intervallo temporale di un anno tra data inizio e data fine**) in base al vaccino selezionato. Verranno visualizzate, per ogni paziente, le seguenti informazioni: nome del farmaco, data di registrazione e somministrazione, dose ed eventuale registrazione inserita in Millewin